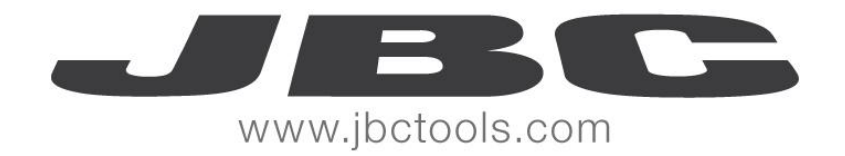

# Web **Manager** User Manual

WM31700/0716

Web Manager Version: 3.17.0.0

Station Controller Version: 3.17.0.0

www.jbctools.com

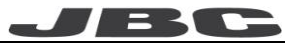

# **Contents**

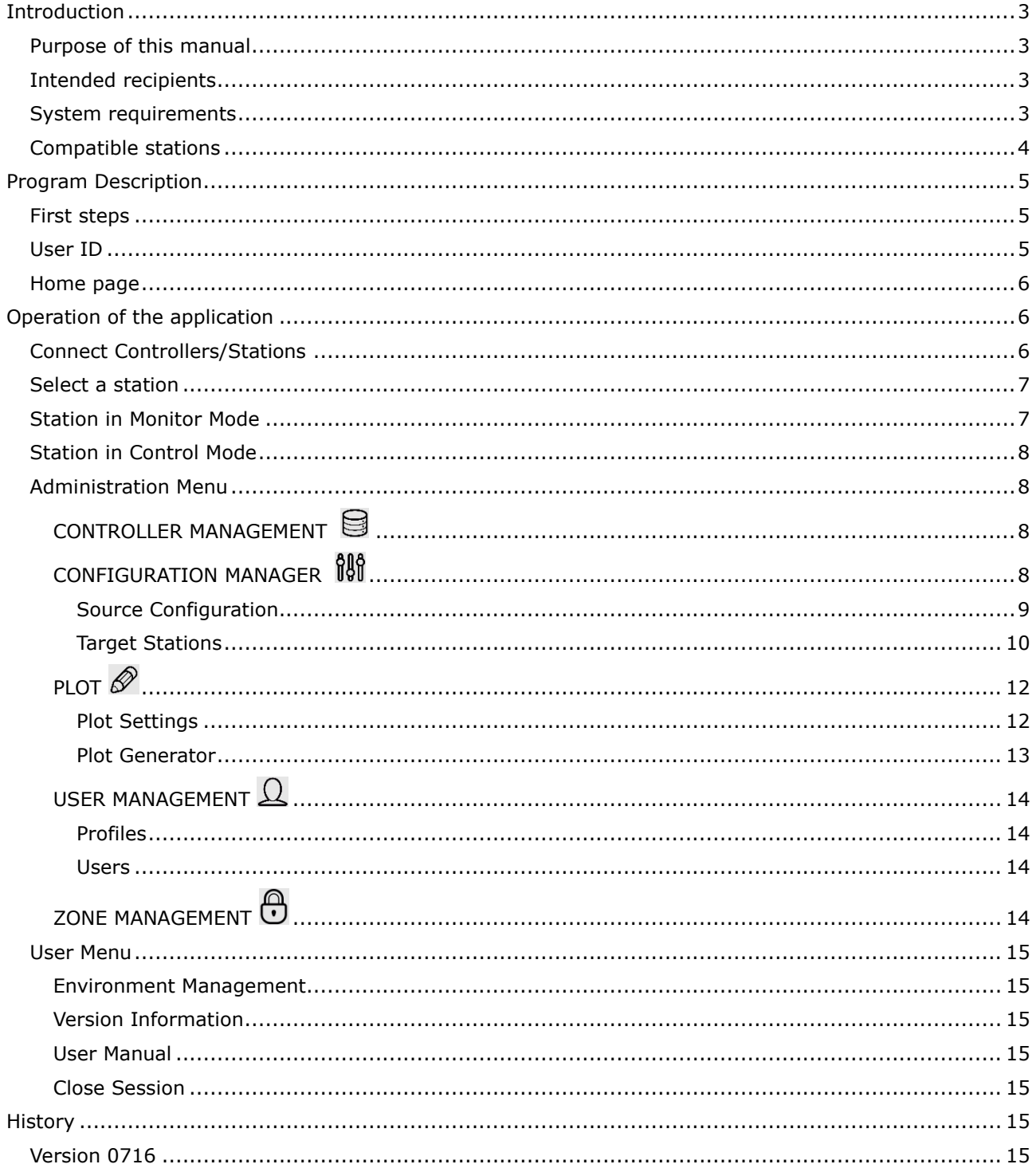

# <span id="page-2-0"></span>**Introduction**

More than 80 years of experience have placed JBC at the technological forefront of tools for soldering and rework operations in electronics.

Innovation, efficiency and reliability are the key features of a wide range of products which have been designed to satisfy the most demanding requirements of professionals.

One of the tools of the B·Net system is the Web Manager which allows you to manage JBC soldering stations. This solution allows you to access station data remotely, using the company network and/or internet from any device, smartphone, tablet, Android, iPhone/iPad or computer.

### <span id="page-2-1"></span>**Purpose of this manual**

This manual describes the functions of the Web Manager software for the configuration and control of JBC stations.

Before using the Web Manager application it is necessary to configure a web server, a database and a JCB Station Controller. For more information check the Installation / Update manual that is freely available on JBC's website [www.jbctools.com](http://www.jbctools.com/)

### <span id="page-2-2"></span>**Intended recipients**

This manual is written for users of JBC stations and explains how to operate the Web Manager application.

### <span id="page-2-3"></span>**System requirements**

The Web Manager software does not require installation on the user's computer because it uses a web browser to access the different stations. The following operating systems and browsers are compatible:

- Windows 7 or latest version. (64 Byte versions are recommended)
- Windows 2008 server or latest version.
- IExplorer 9 or latest version.
- Firefox 8 or latest version.
- Chrome 14 or latest version.

Other browsers may work with the Web Manager application, but not all the functions may be available.

# <span id="page-3-0"></span>**Compatible stations**

The following list shows the JBC stations that are compatible with the Web Manager application as well as the required version of the program.

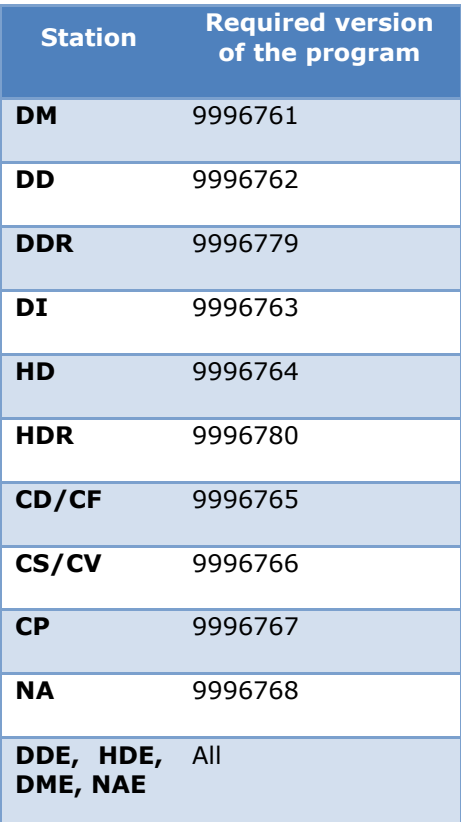

/BC  $\overline{\phantom{a}}$ 

# <span id="page-4-0"></span>**Program Description**

### <span id="page-4-1"></span>**First steps**

To access the Web Manager application, you just log in with the following address into the browser's address bar.

http://*WebServerName*/WebManager

### <span id="page-4-2"></span>**User ID**

On the home page, click on the Start button and then enter the registration e-mail and password to log in and access the application.

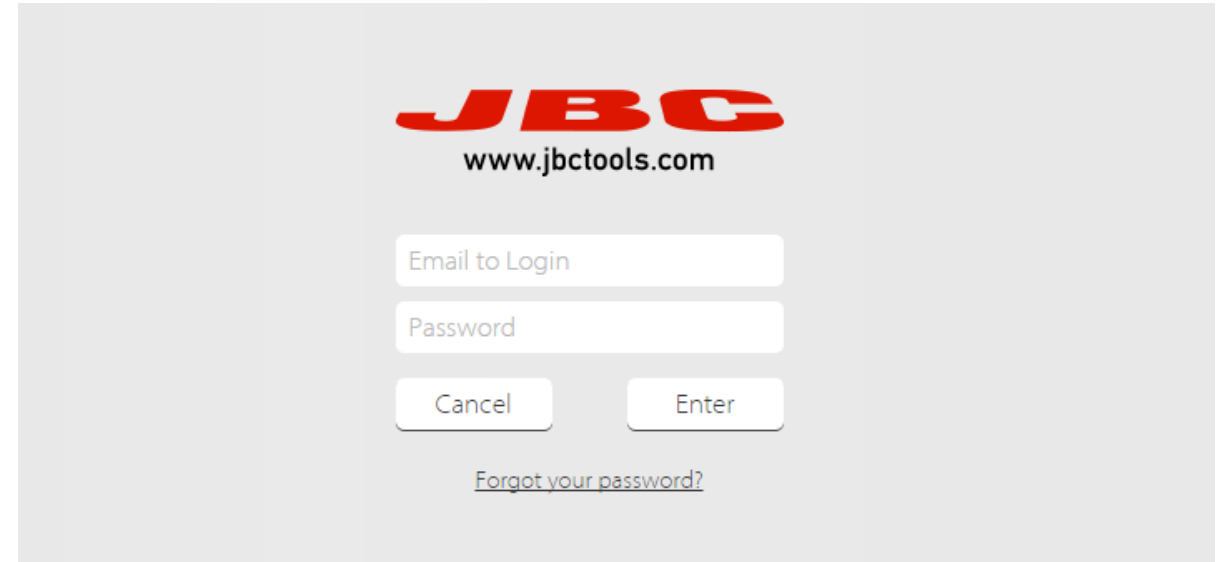

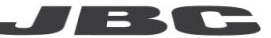

### <span id="page-5-0"></span>**Home page**

The control buttons are at the top of the Home page:

- $\equiv$  Controllers configuration
- Settings options for the current session
- 

**Monitoring the status of the JBC stations** 

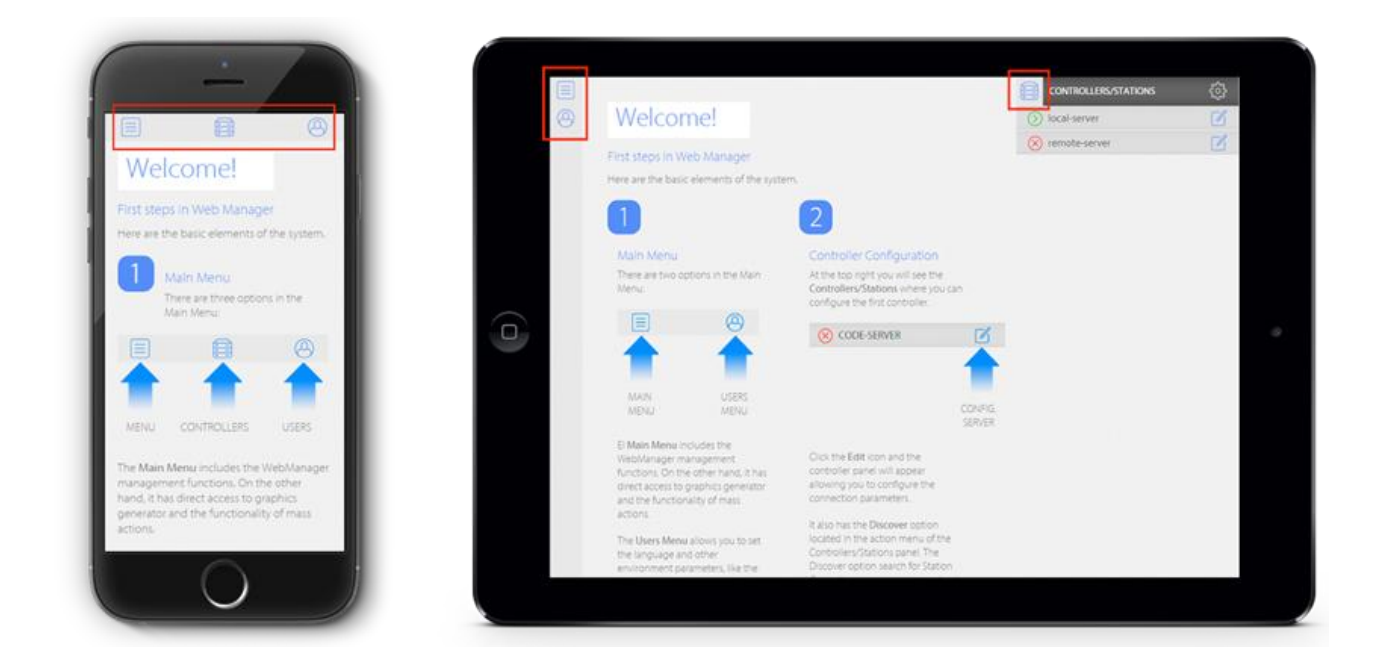

# <span id="page-5-1"></span>**Operation of the application**

### <span id="page-5-2"></span>**Connect Controllers/Stations**

The first step is to look for the controllers and stations on the network. To do this, pull down the **Controllers / Stations** menu by clicking on the icon, then on the icon to select the **Discover** option (this tool is only available for users that are administrators). This will carry out a search for all the controllers that are connected to the network, presenting them in a list from which you can select the controllers you want to add. If controllers or stations have already been added, the **Refresh** option can be used to update the status of the **Controllers / Stations** in the list.

### <span id="page-6-0"></span>**Select a station**

The list of **Controllers / Stations** that have been added to the application will appear as:

- A green icon  $\bigcirc$  if they are connected to the Web Manager application
- A red icon  $\bigotimes$  if there is no communication with the controller

If a controller is on the network list but appears to be disconnected, the list can be updated by using the Refresh option.

When a controller is selected, a menu drops down showing the different stations connected to it. When you click on a station, the application will show the working screen with the station's current status.

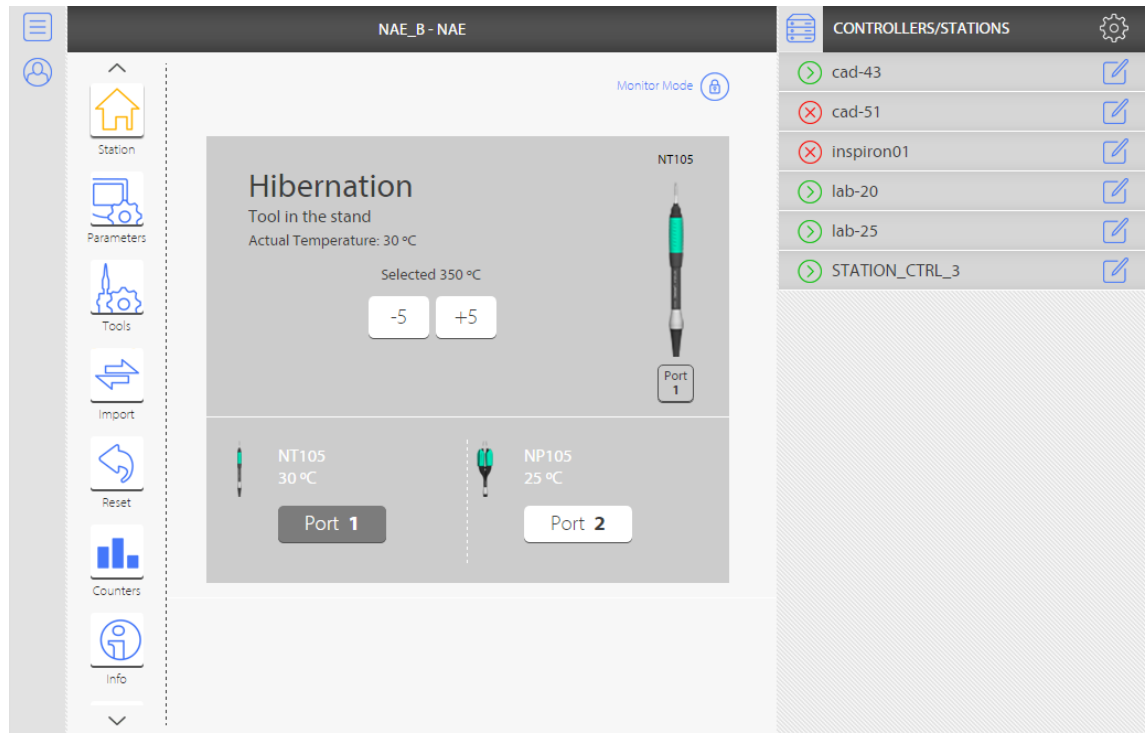

### <span id="page-6-1"></span>**Station in Monitor Mode**

A **Station's** connection is shown by default in **Monitor Mode.** In this mode you can see:

- The current operating parameters
- The tools connected to the different ports
- A graph of each tool's power and temperature.

Mor

You can only change a station's operating parameters when in **Control Mode.** If the user does not have permission to edit the station's parameters, the **Monitor Mode** icon will be grey.

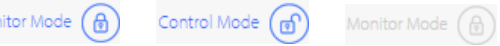

For more information about the various parameters, see the station's manual that is available for free on JBC's website [www.jbctools.com](http://www.jbctools.com/)

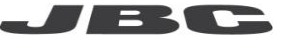

### <span id="page-7-0"></span>**Station in Control Mode**

Once you have selected a station, an icon of a padlock will appear at the top of the various menus to show the station's status in **Control Mode.** If the icon is closed this means that **Control Mode** is off, otherwise it appears as open **.** To enable or disable control, simply click on the icon. If the user does not have permission to edit the station's parameters, the **Monitor Mode** icon will be grey.

For more information about the various parameters, see the station's manual which is freely available on JBC's website [www.jbctools.com](http://www.jbctools.com/)

Monitor Mode  $\left(\begin{matrix} \color{red}{\bigoplus} \color{black} \end{matrix}\right)$  Control Mode  $\left(\begin{matrix} \color{red}{\bigoplus} \color{black} \end{matrix}\right)$  Monitor Mode  $\left(\begin{matrix} \color{red}{\bigoplus} \color{black} \end{matrix}\right)$ 

### <span id="page-7-1"></span>**Administration Menu**

Clicking on the **interest in the open the Administration Menu.** 

- **Controller Management**
- *Configuration Manager*
- $\mathscr{D}$  **Plot**
- **User Management**
- **Zone Management**

## <span id="page-7-2"></span>**CONTROLLER MANAGEMENT**

This menu shows the list of controllers connected to the network and the zone they have been assigned to. The users can only see the controllers that are in their same zone.

By selecting a controller from the list and clicking on the section you can add a **New** controller, **Modify** an existing one or **Delete** one that is no longer in use.

The parameters for entering / modifying a controller are the **Label** or name, the **IP address,** the Ethernet **Port** and the **Zone** it belongs to. The list of zones will be empty if none have previously been created.

# <span id="page-7-3"></span>**CONFIGURATION MANAGER is**

This menu is used to configure stations, either individually or several at the same time. It makes it possible to:

- modify the parameters of a saved configuration
- import the configuration from a station that is connected to the network
- create pre-configured profiles that can then be applied to one or several stations.

### <span id="page-8-0"></span>*Source Configuration*

### Import

Opening the **Source Configuration** menu by clicking on the icon allows you to import a configuration that was previously saved or obtain the current settings of a station on the network.

When you select **Import saved,** a list will appear with the previously saved configurations, with three  $\Box$  in  $\Box$  icons that represent the options for comments, delete file and open file. This list will be empty if you have not previously saved any of the configurations.

On the other hand, **Import station** shows a list of stations connected to the network. To display a configuration that has been saved or a configuration from one of the connected stations, press the **b** button on one of the items in the list.

After importing a configuration from a previously saved one or from one of the stations, a window will open showing the configuration parameters of the station as a tree, where you can select and modify the different values.

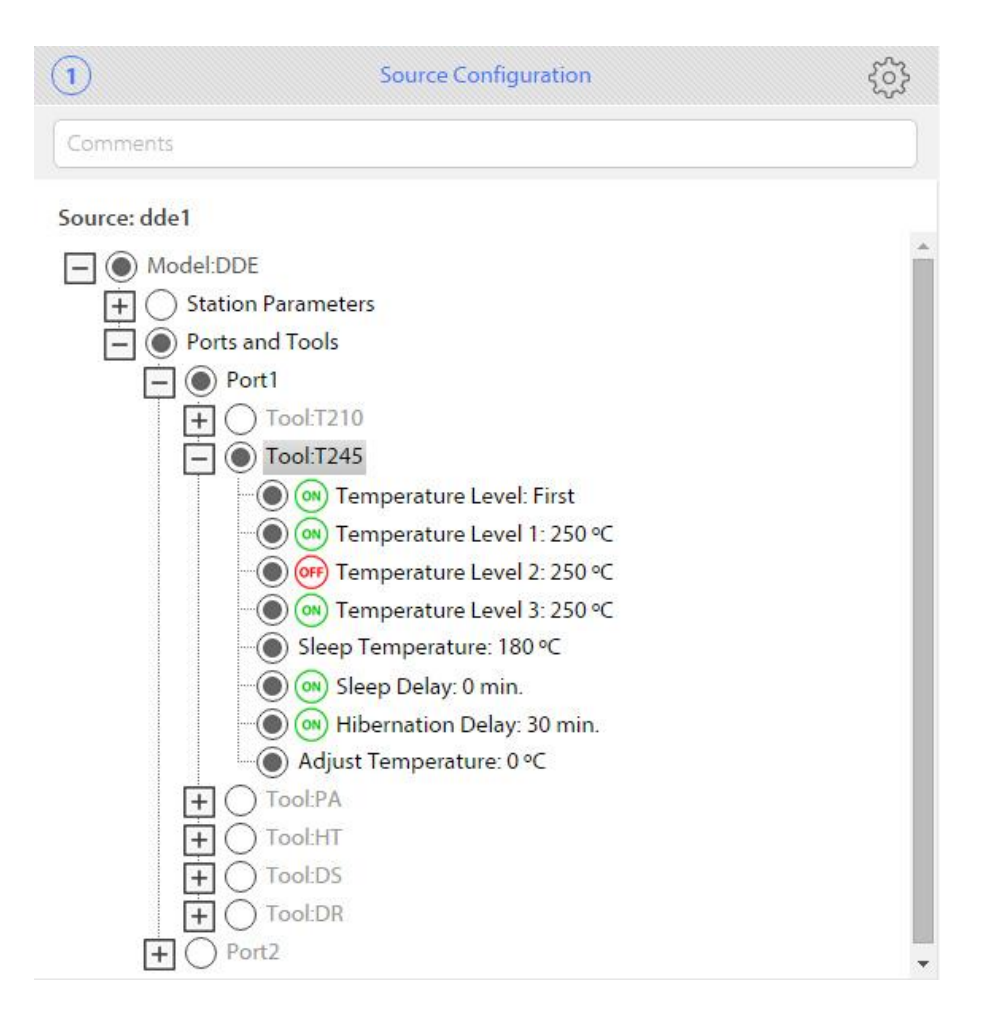

### Print

The **Print** option opens a new window with a table showing all the configuration settings, the user name and the current date.

### <span id="page-9-0"></span>*Target Stations*

### Add Stations

Click on the icon to open the **Target Stations** menu. The **Add Stations** option allows you to select the stations you want to apply to the configuration previously created in the **Source Configuration** menu. Once the stations have been selected, click on the **Add checked** button**.** Once you have selected the stations you want to configure, the ports available on those stations will appear.

Clicking on the icon will open a window where you can assign a source port configuration for each of the ports of the target station. If you select the **No** option, no configuration will be applied to the destination port.

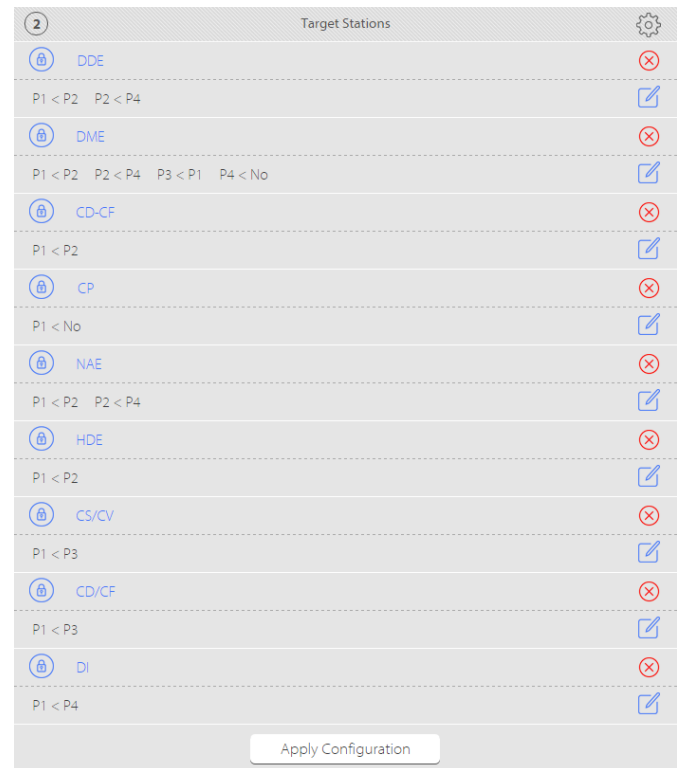

### Apply Ports

If you want to assign the same ports to several stations at the same time, the **Apply Ports** option allows you to select this assignment for all the stations added in **Target Stations**.

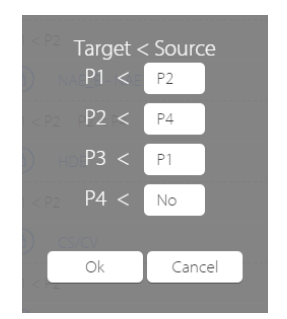

### Apply Configuration

Once the **Source Configuration** has been selected and the ports have been chosen in **Target Stations,** click the **Apply Configuration** button to carry out the modification of the parameters of the destination stations.

Once the process has finished, a summary of the actions taken will be shown on the screen with a symbol for each of them:

- The action was successfully carried out
- Some of the parameters are incompatible

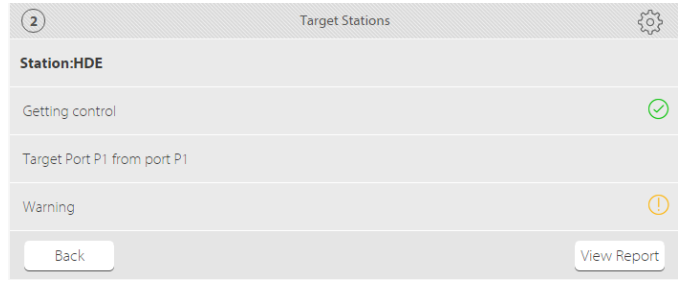

By pressing the View report button a summary of the applied settings will appear. The parameters that have not been modified with the values of the Source Configuration will appear in red.

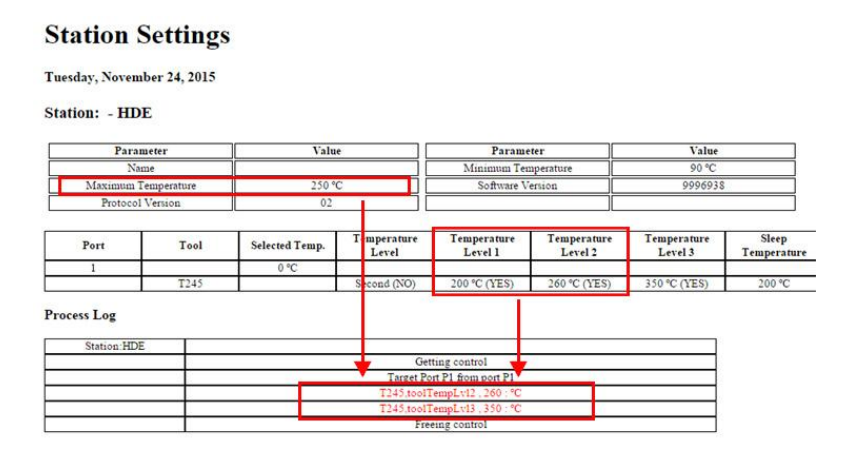

In the detail above you can see how the value for the maximum temperature is  $250^{\circ}$ C, while the intended temperature for the set levels 2 and 3 are 260°C and 350°C respectively. The report highlights in red the values that could not be modified in accordance with the **Source Configuration**.

# <span id="page-11-0"></span>**PLOT**

This menu can be used to create different graphics of the temperature and power output of the various tools connected to the station.

### <span id="page-11-1"></span>*Plot Settings*

Click on the icon to open the **Plot Settings** menu. You can create a **New** configuration, **Modify** an existing one or **Delete** one that is no longer in use.

The configuration parameters of a graph are:

- **Name** that will be shown by the application.
- **Temperature Axis Configuration,** with the range of values and the scale used for the temperature axis. New temperature ranges (that are different from the default setting) can be added or deleted.
- **Power Axis Configuration,** with the range of values for the power axis. New power ranges (that are different from the default setting) can be added or deleted.
- **Time Window,** which defines the number of seconds shown in the graph window.
- **Temperature Grid Setting,** the ratio of the temperature grid.
- **Power Grid Configuration,** the ratio of the power grid.
- **Time Mark Grid Configuration,** the ratio of the time grid.

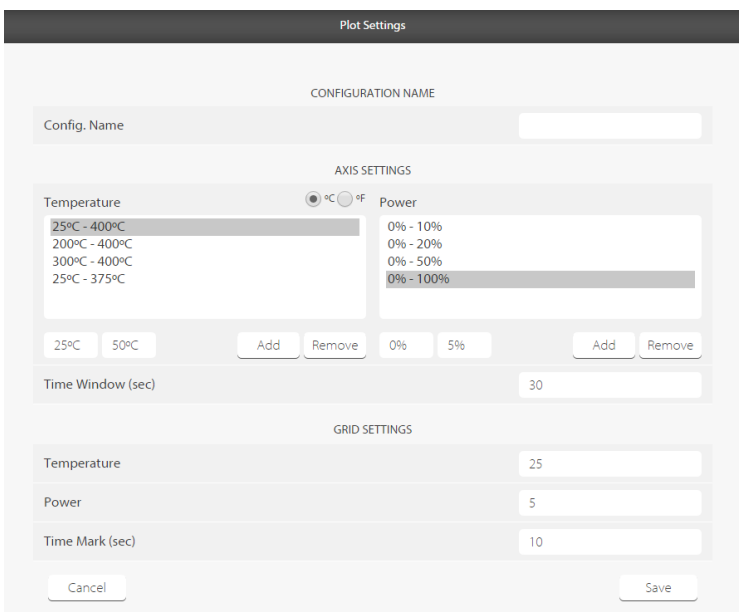

This configuration can also be set from the graphics window by clicking on the **axes button.**

### <span id="page-12-0"></span>*Plot Generator*

The graph generation window has three main parts: the first corresponds to the configuration of the different series, the second to the representation of values and the third corresponds to navigation / movement around the graph.

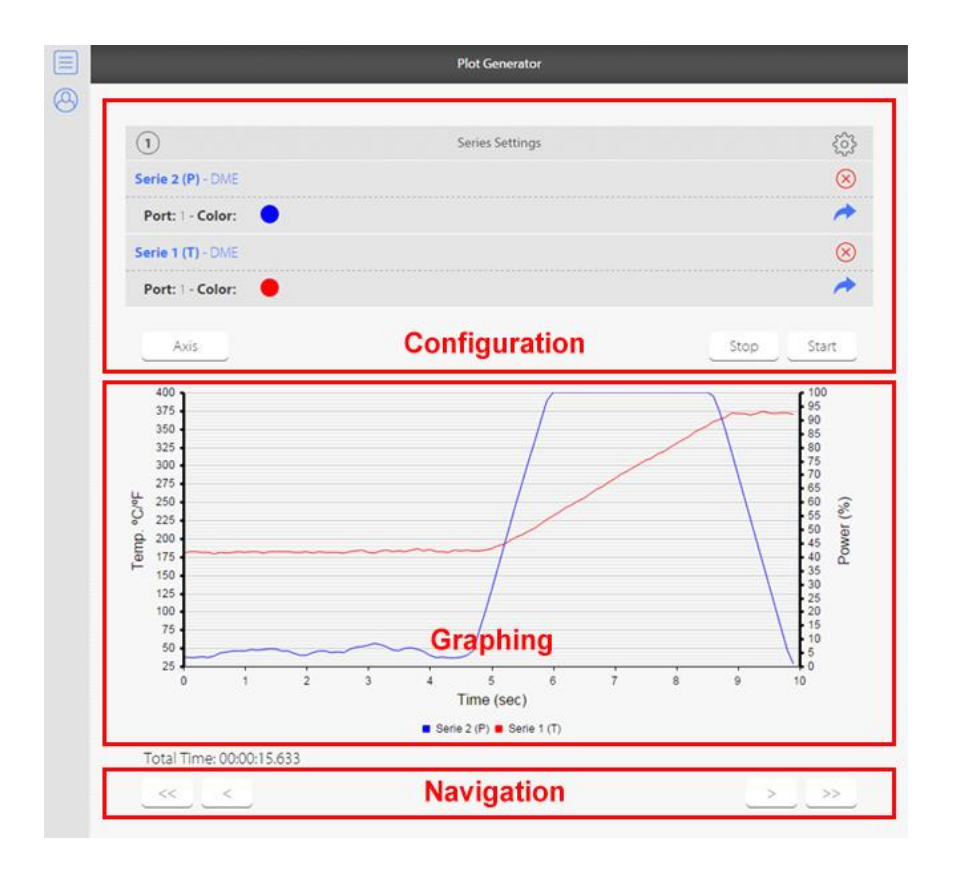

Click the icon to open the **Series Settings** menu. This allows you access to the **Add Series** option, where you can set the name, station, port, the necessary magnitude and the colour. You can add as many series as necessary.

Clicking on the **Axes** button gives you access to the **graphics configuration,** where you can select the scale of the different axes, their units and the screen/display grid.

To generate a graph with the previously established series, press the **Enter** button. Once the graph has been generated, click on the **Stop** button to finalize it.

Click the icon to open the Graphics options menu. This allows you access to the **Export Series** option to select the export format, which can be CSV (3.2), CSV English (3.2) or LBR. The file generated can be directly downloaded to the device or emailed as an attachment.

If you only want to export one of the series you have created or you want to create a file for each one, click on the  $\blacktriangleright$  icon of the series you want to export. A menu will open where you can select the format and the type of download.

# <span id="page-13-0"></span>**USER MANAGEMENT**

This menu allows you to manage users and their permission to modify parameters.

### <span id="page-13-1"></span>*Profiles*

Click on the icon to open the **Profiles** menu options. This allows you to create a **New** profile, **Modify** an existing one, **Delete** one that is no longer in use and edit the Permissions of a profile that has already been created.

When you create a **New** profile, it must be given a name. If you want to create this new profile based on an existing one, you can import a previously saved configuration. Once the viewing and editing permissions have been modified, click the Save button.

### <span id="page-13-2"></span>*Users*

By clicking on the icon, you can create a **New** user, **Modify** and **Delete** an existing one.

The parameters of a user are:

- **Name** that will be shown by the application
- **Email** used for login and password recovery
- **Type,** selecting whether the profile is of the administrator or user type (this feature is only available for super administrators)
- **Zone Manager,** which establishes the permission for user registration.
- **•** Password used to login
- **Repeat password** used to verify the password
- **Profile** with the selection of the profile containing the associated edition permission
- **Active,** indicating whether the user can log in or not.
- **Linked Zones,** which is only available in modification mode. It makes it possible to link zones to the user. This function is available to administrators and zone managers.

# <span id="page-13-3"></span>**ZONE MANAGEMENT**

This menu allows you to manage different zones as well as the membership relationships between them. If you go into the **Zones** options menu by clicking on the icon, you can create a **New** zone, **Modify** an existing one , **Delete** one that is no longer in use, **Move** a zone to another one and **Print** a table with the different zones and the station controllers associated with each one of them.

The parameters of a Zone are:

- **Membership**, a higher level zone that includes the one created
- **Name** that will be shown by the application

### <span id="page-14-0"></span>**User Menu**

Clicking on the **interprellent** icon will open the **User Menu.** 

- **Environment Management**
- **Version Information**
- **User Manual**
- **Close Session**

### <span id="page-14-1"></span>**Environment Management**

The **Environment Management** menu enables you to configure the appearance of the Web Manager application. You can select the temperature scale (°C or °F), language, and the option to only show stations or both stations and controllers in the Controllers/Stations menu, which is accessible via the icon.

### <span id="page-14-2"></span>**Version Information**

It shows which version of the **Web Manager Application** is being used and the **DLL Remote Connector**.

### <span id="page-14-3"></span>**User Manual**

It shows the user manual where all the functions are detailed.

### <span id="page-14-4"></span>**Close Session**

The user logs out.

# <span id="page-14-5"></span>**History**

### <span id="page-14-6"></span>**Version 0716**

Second version

MORE INFORMATION www.jbctools.com